# BC Care Providers Association (BCCPA)

# Seniors Safety and Quality Improvement Program (SSQIP) Application Walkthrough

A Step-by-Step Guide

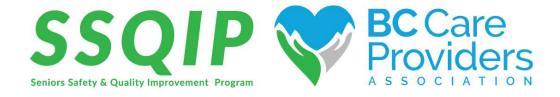

Last updated: February 27, 2018

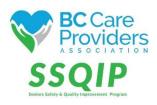

# **Seniors Safety and Quality Improvement Program (SSQIP)**

# **Application Walkthrough**

## **Contents**

| Create                  | e & Verify a New Account                      | 3        |  |
|-------------------------|-----------------------------------------------|----------|--|
| Edit A                  | ccount Information & Settings                 | ∠        |  |
| Begin                   | Your Application                              | 5        |  |
|                         | Your Eligibility                              |          |  |
|                         | e 1                                           |          |  |
| Pag                     | e 2                                           | 7        |  |
| Pag                     | e 3                                           | 8        |  |
| Updat                   | e Eligibility                                 | <u>c</u> |  |
| Apply                   | to SSQIP                                      | 10       |  |
| a.                      | Application Form                              | 12       |  |
| b.                      | Funding Budget Calculator                     |          |  |
| c.                      | Upload Intended Outcomes & Metrics (optional) | 16       |  |
| d.                      | Upload Supporting Documents (optional)        | 16       |  |
| e.                      | Experience Rating                             | 17       |  |
| f.                      | Review & Submit Your Application              | 18       |  |
| View Application Status |                                               | 21       |  |
| Renan                   | Rename Your Application                       |          |  |
| Conta                   | ct Us                                         | 24       |  |

## Create & Verify a New Account

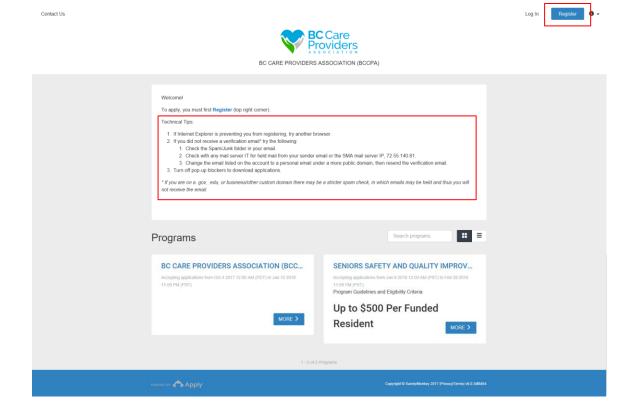

## Apply to SSQIP at <a href="https://bccare.smapply.io/">https://bccare.smapply.io/</a>

1. Before applying to the Senior Safety and Quality Improvement Program (SSQIP), all applicants must register and create a new account.

#### **Technical Tips:**

- 1. If Internet Explorer is preventing you from registering, try another browser.
- 2. If you did not receive a verification email\* try the following:
  - a. Check the Spam/Junk folder in your email.
  - b. Check with any mail server IT for held mail from your sender email or the SMA mail server IP, 72.55.140.81.
  - c. Change the email listed on the account to a personal email under a more public domain, then resend the verification email.
- 3. Turn off pop-up blockers to download applications.

\*If you are on a .gov, .edu, or business/other custom domain there may be a stricter spam check, in which emails may be held and thus you will not receive the email.

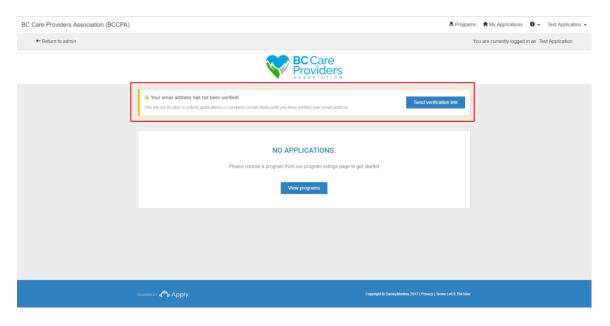

2. After creating a new account, log in and verify the email address.

# Edit Account Information & Settings

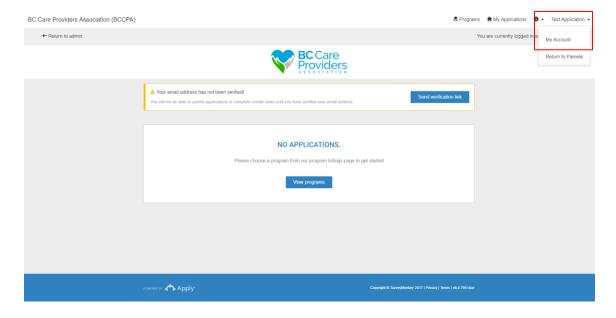

- 1. Click on your name at the top right-hand corner and select "My Account" from the drop-down list to update the following:
  - a. My Profile
  - b. Notifications
  - c. Eligibility

# **Begin Your Application**

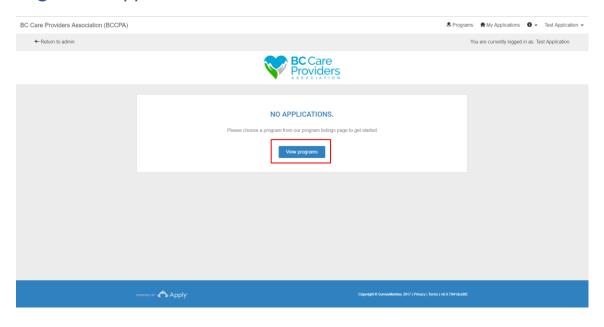

1. Click "View programs" to view the BCCPA programs.

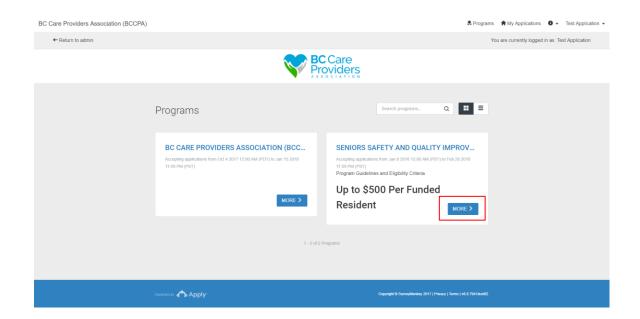

2. Click "More" to view more information regarding the SSQIP application.

## **Check Your Eligibility**

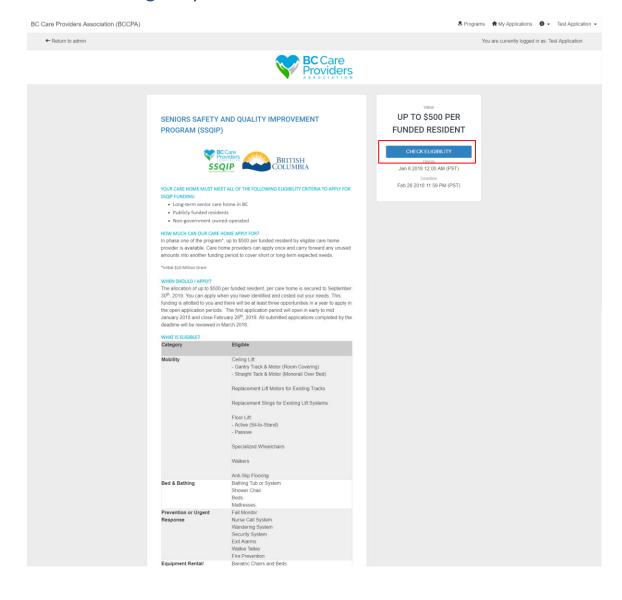

- 1. Read the SSQIP description and ensure that the residential care home is eligible for funding.
- 2. Click "Check Eligibility" to complete the Eligibility Qualifiers.

#### Page 1

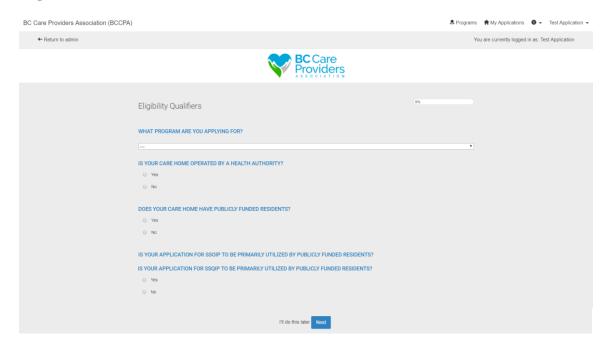

- Select the "Seniors Safety and Quality Improvement Program (SSQIP)" from the dropdown list.
- 4. Answer the remaining questions.
  - a. If the care home is eligible\* for SSQIP funding proceed to the next step.
  - If the care home is **not eligible** for SSQIP funding, you will not be able to proceed to the next step and apply for SSQIP funding.
- \* Read the **SSQIP** description to check eligibility.

### Page 2

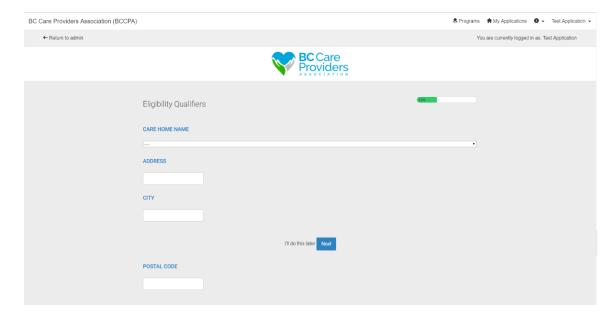

- 5. Select the **care home name** from the drop-down list.
  - a. If the care home name is not listed, scroll to the bottom of the list and select "Other".
- 6. Key in the care home information.

← Return to admin

BC Care Providers Association (BCCPA)

♣ Programs My Applications Test Application Test Application

You are currently logged in as: Test Application

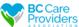

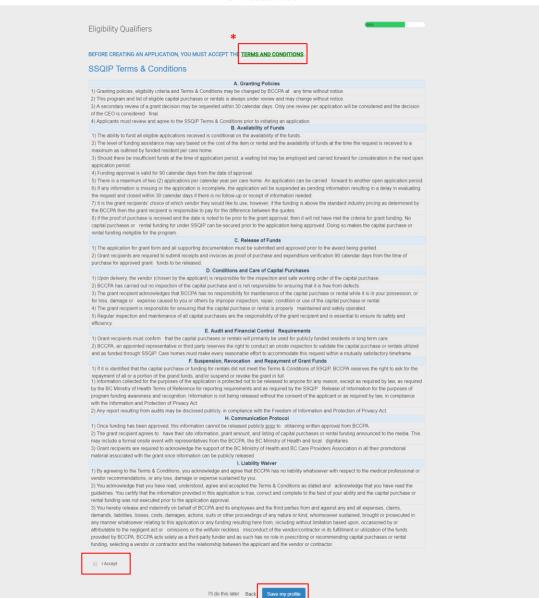

- 7. Read the **SSOIP Terms & Conditions\***.
- \*A PDF version of the SSQIP Terms & Conditions can be downloaded here or on the BCCPA website at http://bccare.ca/programs/ssgip/

- 8. Click "I Accept" if you agree to the SSQIP Terms & Conditions before completing the SSQIP Eligibility Qualifiers.
- 9. Click "Save my profile" to complete the Eligibility Qualifiers.

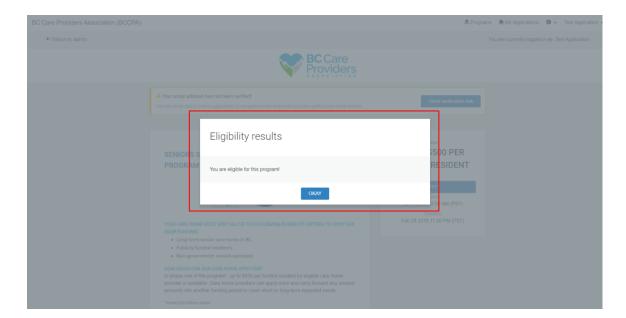

10. Congratulations! You are eligible for SSQIP funding.

# **Update Eligibility**

11. To update your eligibility after it has been submitted, follow step 1 from Edit Account Information & Settings on page 4.

## Apply to SSQIP

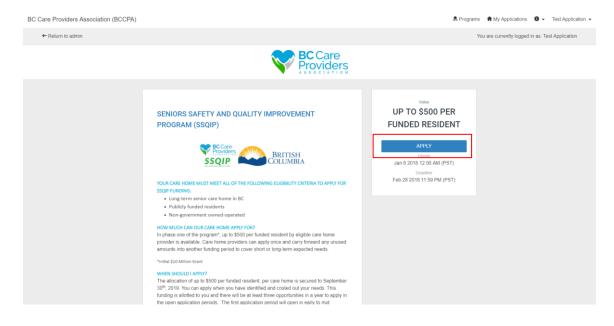

1. Click "Apply" from the SSQIP home page to apply to the SSQIP funding.

Note: You can only apply for SSQIP funding after the "Eligibility Qualifiers" are met and submitted.

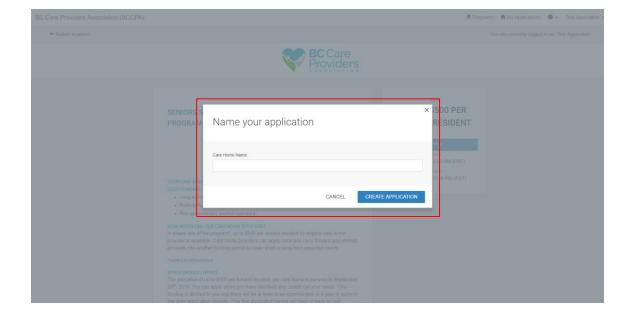

2. Enter the **name of the care home** to name the application.

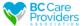

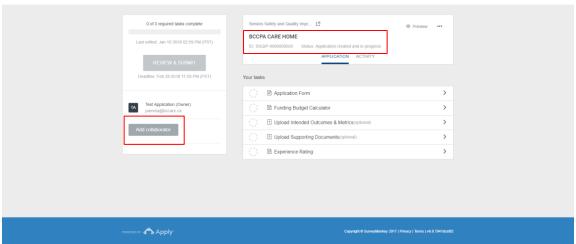

Under your application name, you will see your application ID number and the application status.

3. Add a collaborator to have another individual view, or view and edit the application (optional).

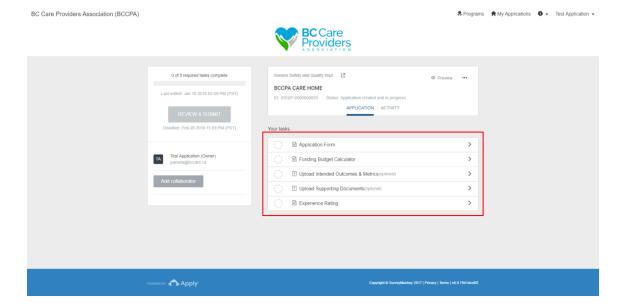

- 4. Complete the following tasks:
  - a. Application Form
  - b. Funding Budget Calculator
  - c. Upload Intended Outcomes & Metrics (optional)
  - d. Upload Supporting Documents (optional)
  - e. Experience Rating
  - Review and Submit your application

## a. Application Form

BC Care Providers Association (BCCPA)

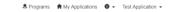

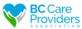

|  | ← Back to application                                             | Application Form                                          |                                                              |  |
|--|-------------------------------------------------------------------|-----------------------------------------------------------|--------------------------------------------------------------|--|
|  | Seniors Safety and Quality Improvem BCCPA Care Home               | SSQIP Application Form                                    |                                                              |  |
|  | ID: SSQIP-000000020   Status: Application created and in progress | FIRST NAME                                                | LAST NAME                                                    |  |
|  | Application Form >                                                |                                                           |                                                              |  |
|  | ○                                                                 | ROLE AT CARE HOME                                         |                                                              |  |
|  | Upload Intended Outcom                                            |                                                           |                                                              |  |
|  | Upload Supporting Docu  (optional)                                | PRIMARY CONTACT NO.                                       | EXT.                                                         |  |
|  | ○ B Experience Rating                                             | Format as ### - ### - ####                                | (optional)                                                   |  |
|  | 0 of 3 required tasks complete                                    |                                                           |                                                              |  |
|  | Last edited: Jan 10 2018 02:59 PM (PST)                           | ALTERNATE CONTACT NO.                                     | EXT.                                                         |  |
|  | REVIEW & SUBMIT Deadline: Feb 28 2018 11:59 PM (PST)              | Format as ### - #### - #### (optional)                    | (optional)                                                   |  |
|  | Outsiling, Feb 20 20 to 11,03 PM (r'S1)                           | EMAIL                                                     | SECONDARY EMAIL                                              |  |
|  |                                                                   |                                                           |                                                              |  |
|  |                                                                   |                                                           | (optional)                                                   |  |
|  |                                                                   |                                                           |                                                              |  |
|  |                                                                   | WHICH ORGANIZATION ARE YOU A                              | MEMBER OF?                                                   |  |
|  |                                                                   | (can select multiple)                                     |                                                              |  |
|  |                                                                   | BC Care Providers Association (BCC                        | PA)                                                          |  |
|  |                                                                   | Denominational Health Association (I                      |                                                              |  |
|  |                                                                   |                                                           |                                                              |  |
|  |                                                                   | Other                                                     |                                                              |  |
|  |                                                                   | SELECT THE REGIONAL HEALTH AUTHORITY IN WHICH YOU OPERATE |                                                              |  |
|  |                                                                   | (can select multiple)                                     |                                                              |  |
|  |                                                                   | Fraser Health                                             |                                                              |  |
|  |                                                                   | ☐ Interior Health                                         |                                                              |  |
|  |                                                                   | Island Health                                             |                                                              |  |
|  |                                                                   | Northern Health                                           |                                                              |  |
|  |                                                                   | ☐ Vancouver Coastal Health                                |                                                              |  |
|  |                                                                   | IS YOUR CARE HOME:                                        |                                                              |  |
|  |                                                                   | Not-for-Profit.                                           |                                                              |  |
|  |                                                                   | For Profit                                                |                                                              |  |
|  |                                                                   | NUMBER OF BEDS                                            |                                                              |  |
|  |                                                                   | If there are no private pay beds enter "                  | 0"                                                           |  |
|  |                                                                   | Publicly Funded                                           | # of Beds Occupied # Total Beds                              |  |
|  |                                                                   | Private Pay                                               |                                                              |  |
|  |                                                                   |                                                           |                                                              |  |
|  |                                                                   | SAVE & CONTINU                                            | E EDITING MARK AS COMPLETE                                   |  |
|  |                                                                   |                                                           |                                                              |  |
|  | Acceptant                                                         |                                                           | Commission Commission 2017   Driver   Torres   of 0.7041 dec |  |

The side bar shows complete and incomplete tasks.

1. Complete the **contact information**.

2. Complete the residential care home information.

3. "Save & Continue Editing" to finish later or "Mark as Complete" to finish the task.

BC Care Providers Association (BCCPA)

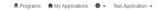

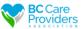

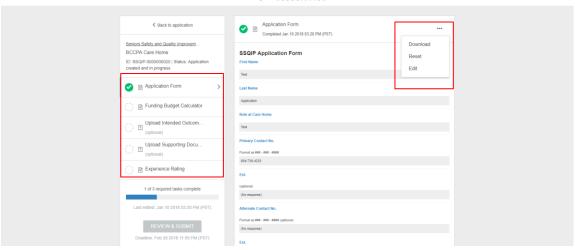

- 4. After the Application Form has been marked as complete please review the Application Form.
- 5. Select "..." to download, reset or edit the Application Form task
- 6. Select the next task on the left-hand side to continue.

### b. Funding Budget Calculator

BC Care Providers Association (BCCPA)

♣ Programs My Applications Test Application Test Application

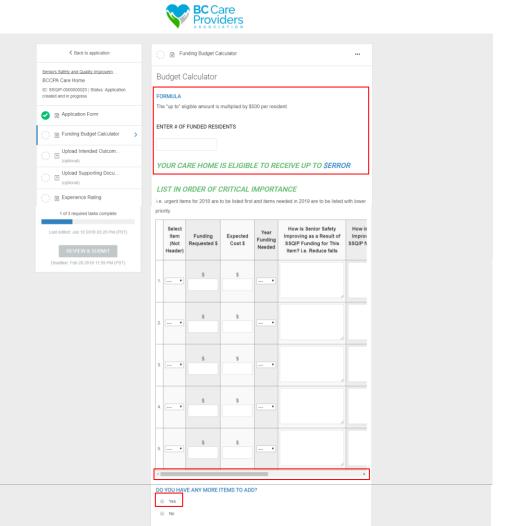

If you have any additional information or commentary for funding prioritization, please enter it

ADDITIONAL COMMENTS

here referencing the line item.

- 1. Enter in the number of **funded residents** 
  - a. A dollar value will generate in "your care home is eligible to receive up to \$\_\_"
- 2. Complete the next table and list the items in order of critical importance\*
- \*All requested items must be entered as a quantity of 1 according to urgency, i.e. urgent items are to be listed first and items needed in 2019 are to be listed with lower priority.

Note: Use the scroll bar at the bottom of the table to complete the remaining columns or you will receive an error message when you click "Mark as Complete".

- 3. Click "yes" if you have more items to request.
  - a. If you select "yes", a second table with 10 more rows populates.
- 4. Enter any additional comments (optional)\*.
- \*The more information regarding the priority will be helpful in approving the items requested.

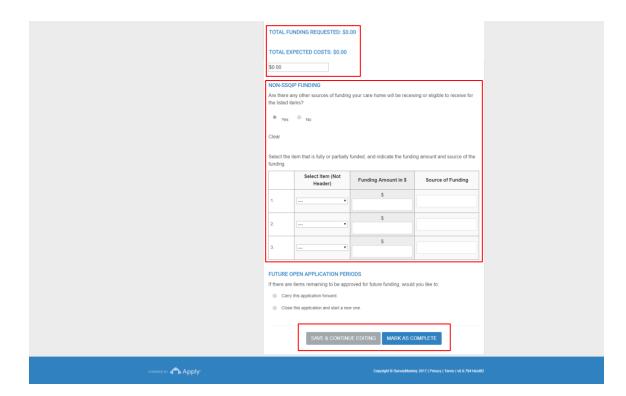

#### 5. Total amount of funds

- a. The "total funding requested" is the dollar amount of funding you are requesting for all the listed items above.
- b. The "total expected cost" is the dollar amount for all items listed above.

#### 6. Non-SSQIP Funding

- a. If you select "yes", a table populates to identify the other sources of funding outside of SSQIP, i.e. Health Authority.
- 7. Select one of the options under "Future open application periods".
- 8. "Save & Continue Editing" to finish later or "Mark as Complete" to finish the task.
- 9. See steps 5 6 in part a. Application Form (on page 13) to review and edit the Funding Budget Calculator task after it is complete.

## c. Upload Intended Outcomes & Metrics (optional)

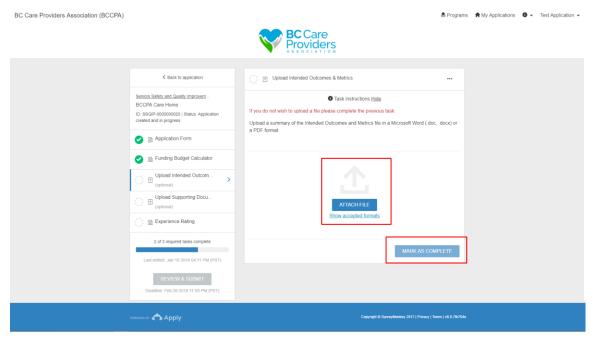

 Upload any additional intended outcomes or metrics for the requested items in the Funding Budget Calculator task\*.

\*This section is helpful to support your application if you did not complete the comments in the budget calculator.

- 2. After uploading a file, click "Mark as Complete".
- See steps 5 6 in part a. Application Form (on page 13) to review and edit the Upload Intended Outcome & Metrics task after it is complete.

## d. Upload Supporting Documents (optional)

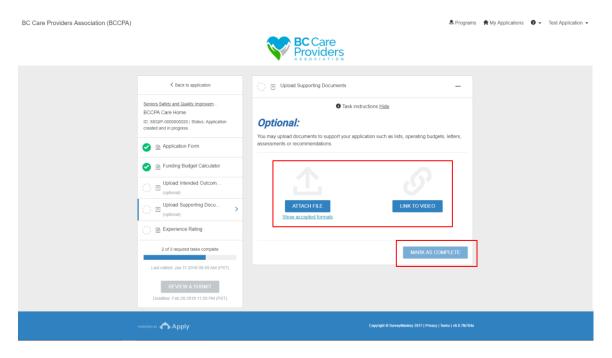

- 1. **Upload** any additional supporting documents or attach a video link\*.
- \*This may include lists, operating budgets, letters, assessments, recommendations, or videos to demonstrate a specific need, such as security.
- 2. After uploading a file "Mark as Complete".
- See steps 5 6 in part a. Application Form (on page 13) to review and edit the Upload Intended Outcome & Metrics task after it is complete.

## e. Experience Rating

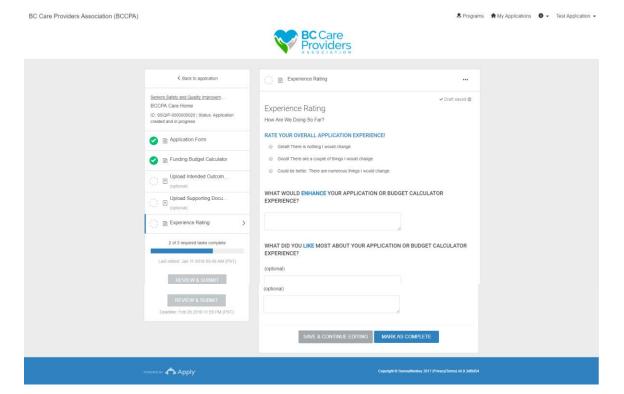

- 1. Please rate your overall experience and provide us with some feedback.
- 2. See steps 5 6 in part a. Application Form (on page 13) to review and edit the Experience Rating task after it is complete.

## f. Review & Submit Your Application

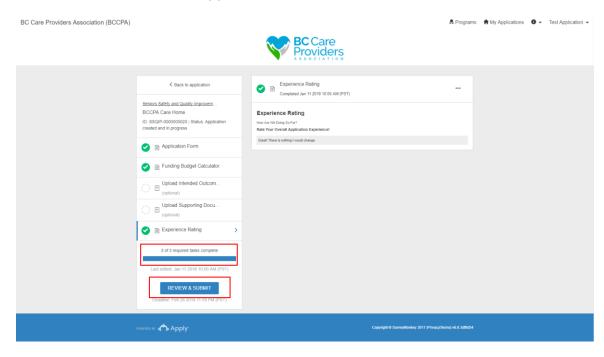

1. Select "Review & Submit" after 3 of 3 required tasks are complete.

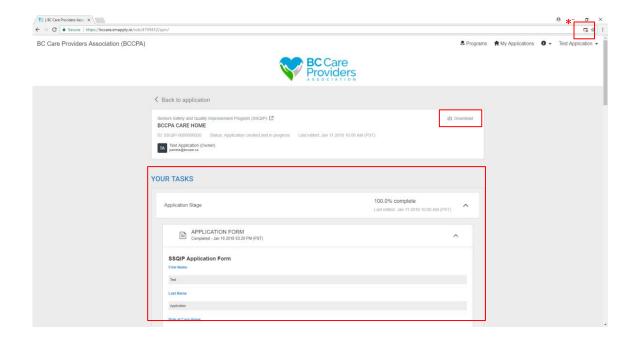

2. Review your application in the preview under "Your Tasks" or download\* your application

\*Technical Tip: Turn off pop-up blockers to download your applications.

BC Care Providers Association (BCCPA)

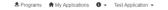

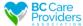

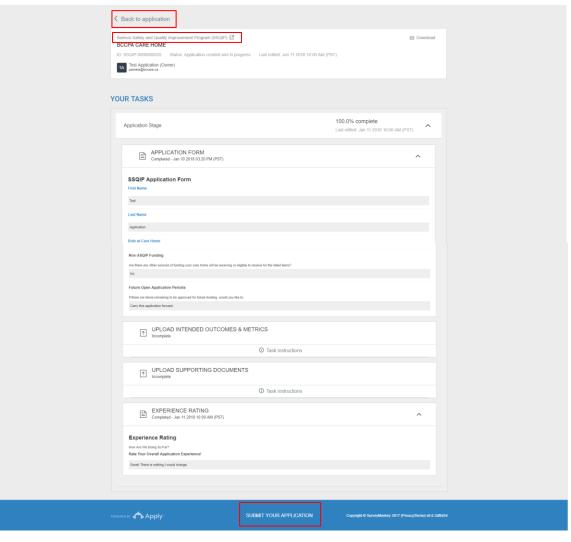

- 3. Click "Back to application" to edit your application.
- 4. Click "Seniors Safety and Quality Improvement Program (SSQIP)" to return to the SSQIP homepage.

Note: If you return to the SSQIP homepage before submitting your application, the application will save as a draft.

5. To submit your application, scroll to the bottom of the page and click "submit your application".

Note: After you submit your application you cannot edit it.

BC Care Providers Association (BCCPA)

♣ Programs My Applications Test Application

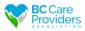

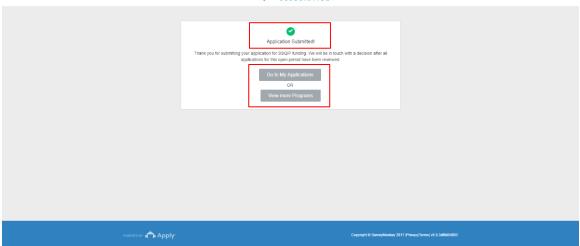

- 6. After submitting your application:
  - a. Click "Go to My Application" to view your submitted application.
  - b. Or click "View more Programs" to view other programs offered by BCCPA.

# **View Application Status**

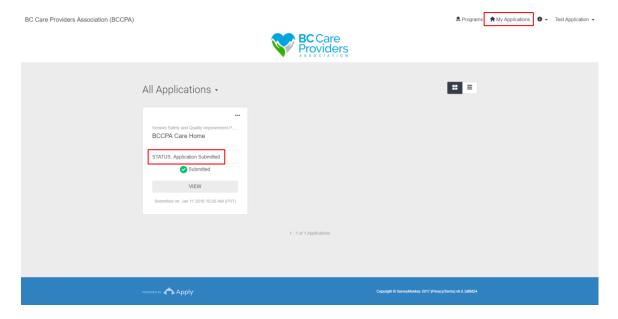

1. Click "My Applications" to view your application status.

# **Rename Your Application**

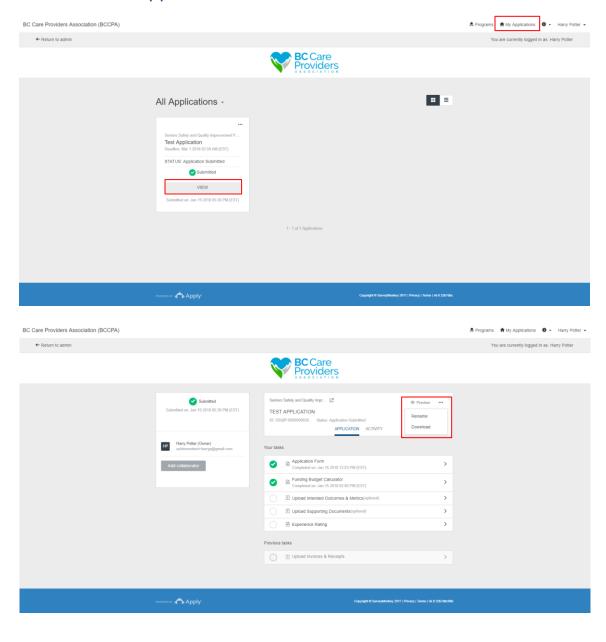

- 1. To rename your application, click "My Applications".
- 2. Click "View" to see the details of your application.

3. Click "..." to Rename or Download your application, and select "Rename".

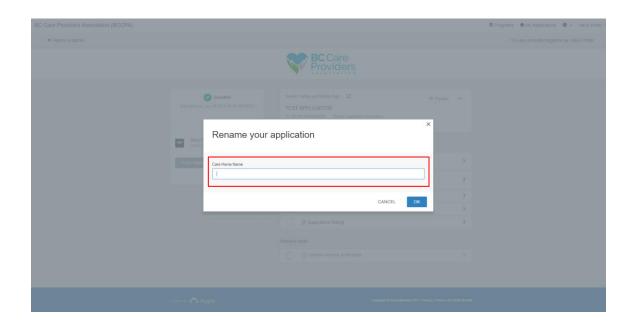

4. Enter the new Care Home Name to rename your application, then click "Ok".

## **Contact Us**

If you need to contact us about your SSQIP application, please email BCCPA.

Program Coordinator: <a href="mailto:pamela@bccare.ca">pamela@bccare.ca</a>